## **How Do I Access New Student Orientation?**

Dual Enrollment students must complete Part 1: Online Orientation and Part 2: On-Campus Orientation.

Note: We recommend that you access your **Atlas** account and complete online orientation using a MAC or PC (**Canvas**, the online course delivery system, is not compatible with some mobile devices); Chrome and Firefox are the recommended browsers at Valencia College.

## **Part 1: Online Orientation:**

- 1. Log in to your **Atlas** account
- 2. On the **My Atlas** tab, click on **Dual Enrollment Online Orientation** inside the **New Student Orientation** channel located on the upper left side of your screen. You should see:

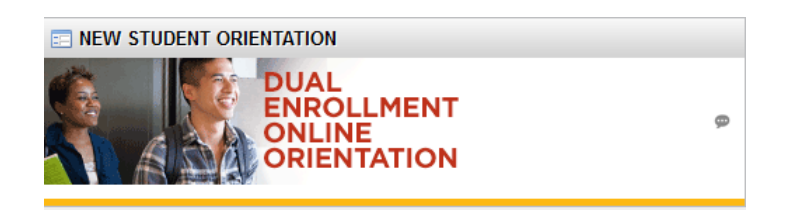

3. You will be directed into **Canvas** where you will see the course on your **Canvas Dashboard**:

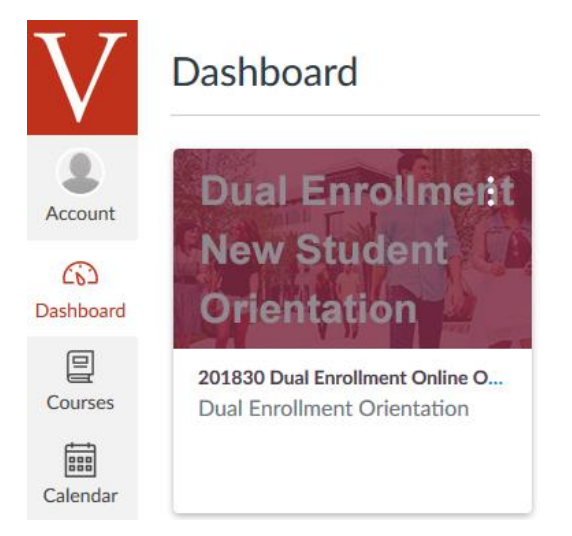

- 4. Click on the course to launch it.
- 5. You will receive a grade for each section you complete. You must successfully complete each section in order to move on to the next. If you experience an issue moving on to the next section, contact the Atlas Student Help Desk at 407-582-5444 or askatlas@valenciacollege.edu.
- 6. Once you have completed Part 1: Online Orientation please wait up to 24 hours before attempting to sign up for Part 2: On-Campus Orientation.
- **Part 2: On-Campus Orientation:**

You must have successfully completed Part 1: Online Orientation before you will be able to sign up for Part 2: On-Campus Orientation.

Please wait up to 24 hours after completing Part 1: Online Orientation before attempting to sign up for Part 2: On-Campus Orientation (you may need to clear your browser's history/cache). If it has been more than 24 hours and you still do not have the ability to sign up for Part 2: On-Campus Orientation, please contact the Atlas Student Help Desk at 407-582-5444 or askatlas@valenciacollege.edu.

- 1. Log in to your **Atlas** account
- 2. On the **My Atlas** tab, click on **Dual Enrollment On-Campus Orientation Sign Up** inside the **New Student Orientation** channel located on the upper left side of your screen. You should see:

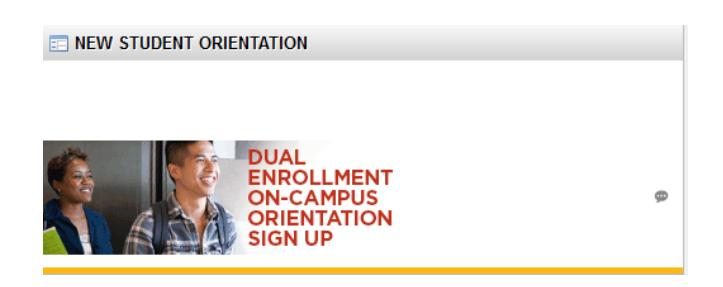

- 3. You will be directed to the Dual Enrollment New Student Orientation sign up page.
- 4. Click on **REGISTER** on the right side of your screen.
- 5. Use the scroll bar to review the on-campus session locations, dates, and times.
- 6. Click on the drop-down next to the session you wish to sign up for and select "1":

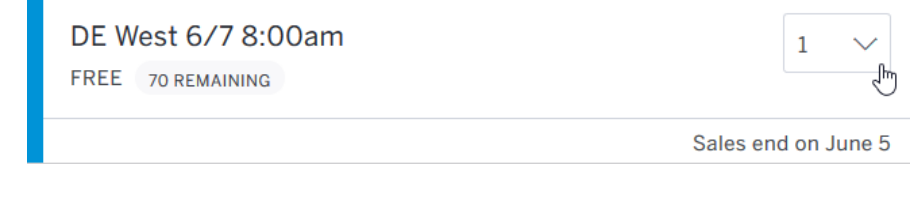

- 7. Click on CHECKOUT
- 8. Fill in your Registration Information (see screenshot on next page):

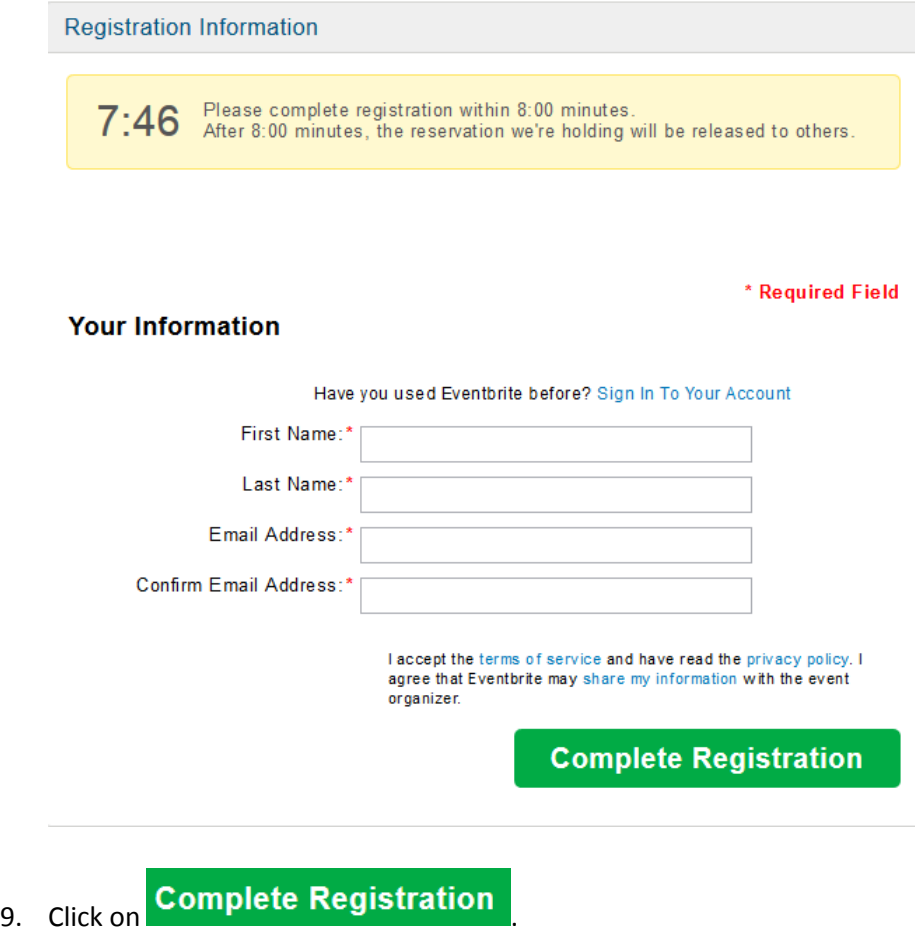

Questions about Dual Enrollment Orientation? Please contact the Dual Enrollment Office at 407-582- 1600.